# **Ergänzung zur UPL-Beschreibung**

# **Die UPL-Softwareversionen 3.02/3.03 wurden auf Version 3.04/3.05 erweitert. Die Änderungen in 3.04 und 3.05 sind nachfolgend beschrieben.**

# **Kurzübersicht**

# **GENERATOR-Panel:**

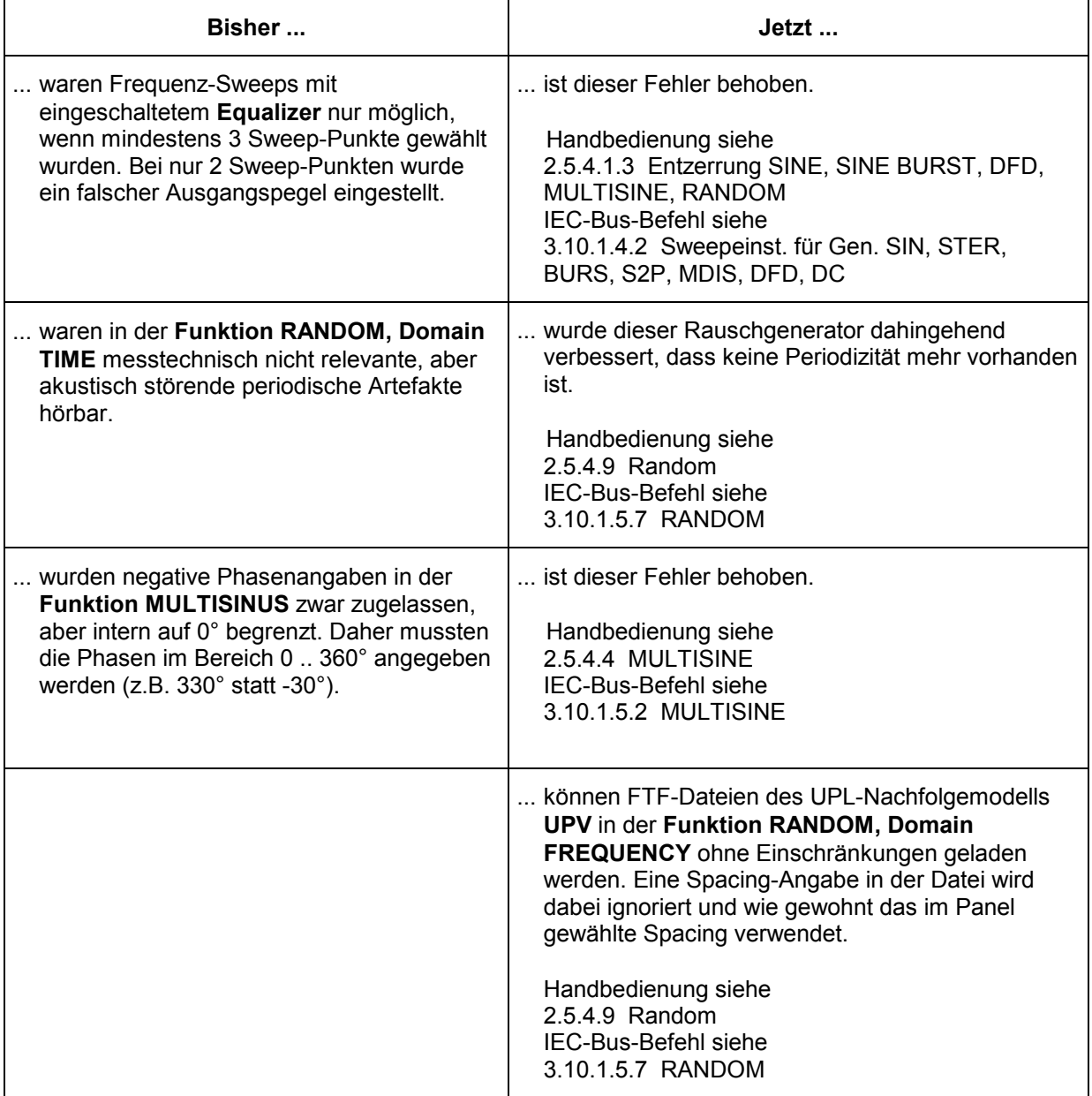

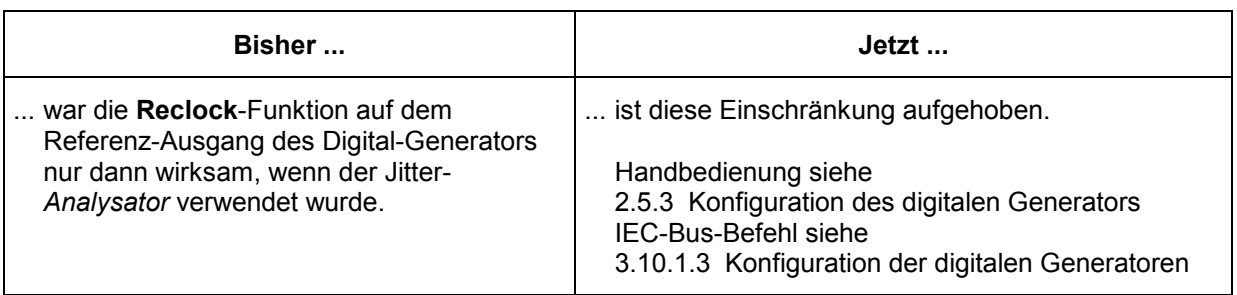

# **ANALYZER-Panel:**

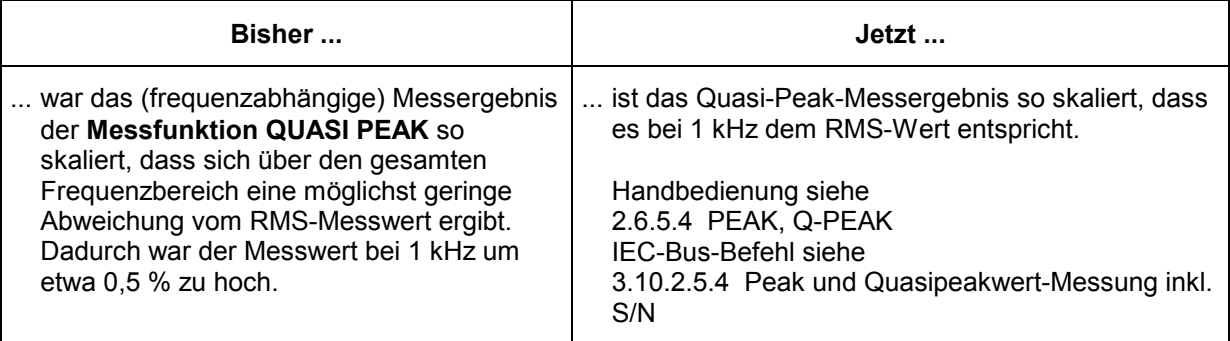

# **FILTER-Panel (nur in Version 3.05):**

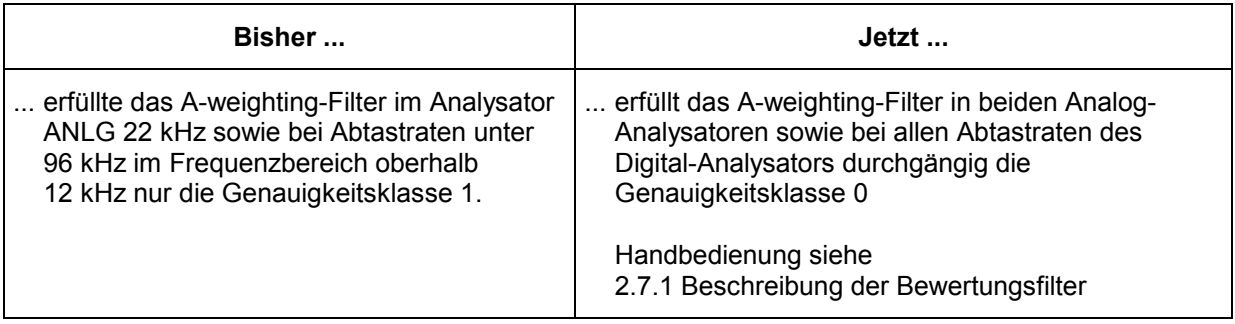

# **Fernsteuerung / Universelle Ablaufsteuerung:**

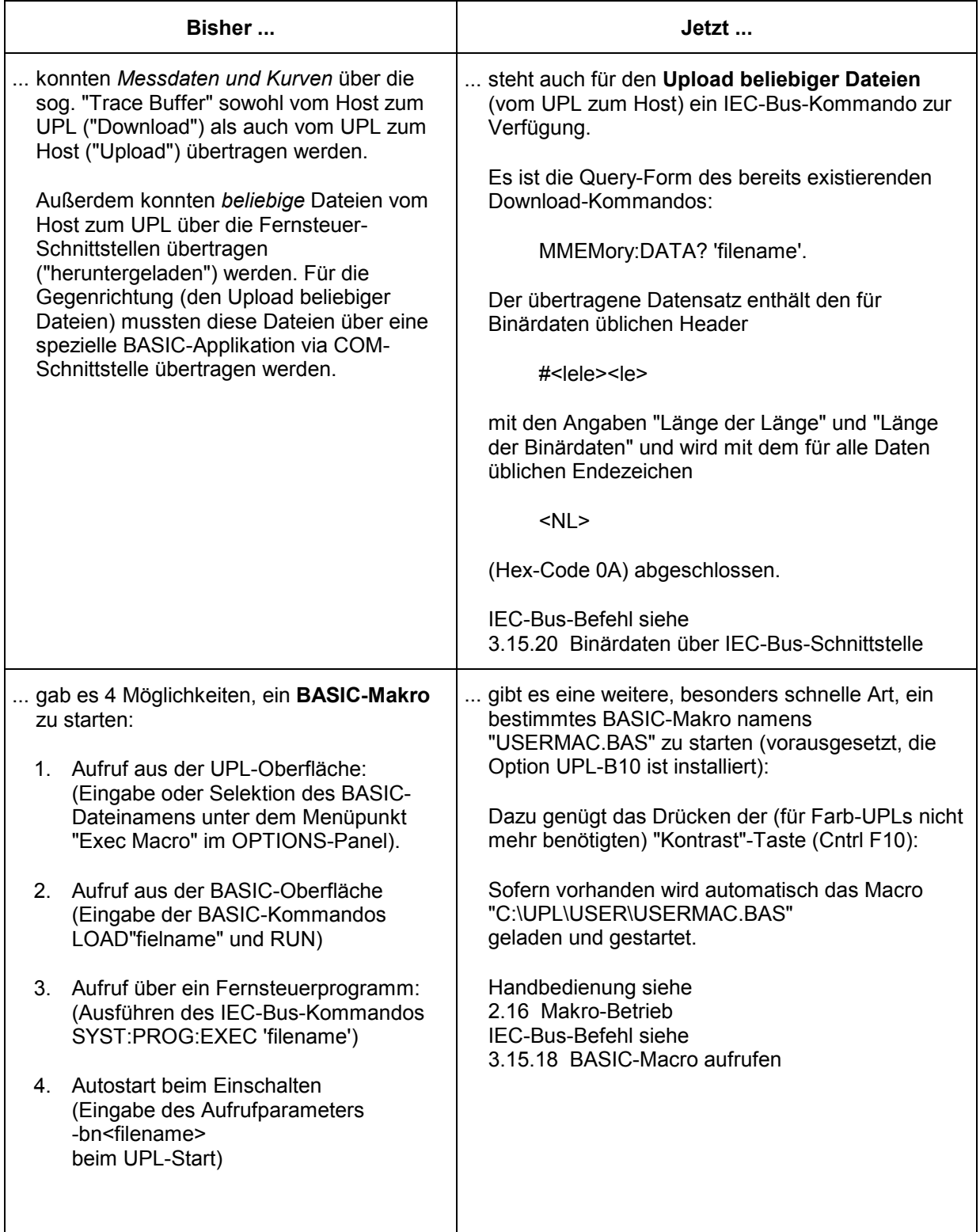

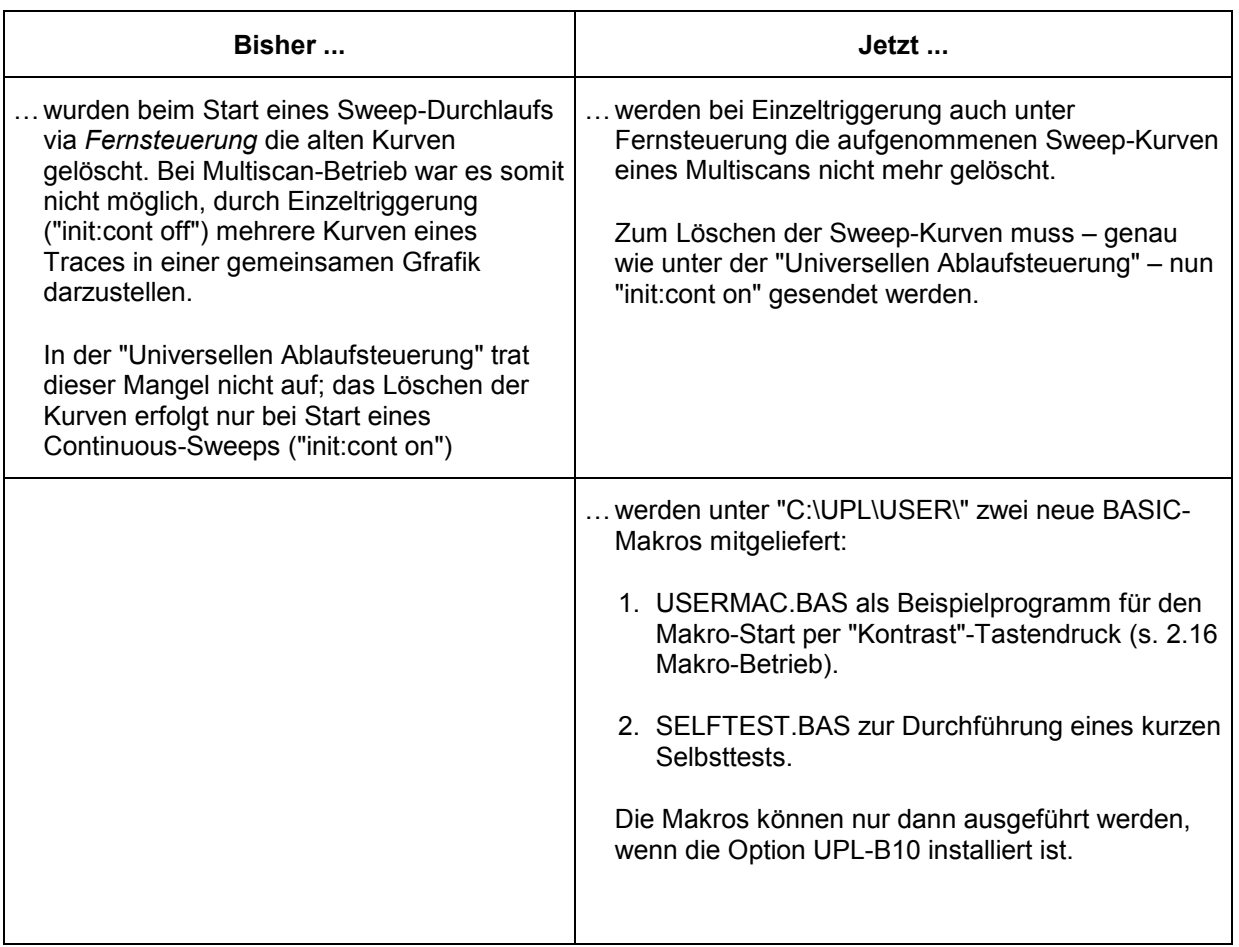

# **Ausführlicher Beschreibungstext der Handbedienung**

Es folgt die ausführliche Beschreibung der neuen Eigenschaften und Funktionen. Die einzelnen Seiten können in die Handbedienung eingeheftet werden.

# **2.16 Makro-Betrieb**

Der UPL bietet die Möglichkeit, Einstell- und Messsequenzen als BASIC-Programme zu schreiben oder über den eingebauten Programmgenerator aufzuzeichnen (siehe [3.15.3 Befehlslogging; Konvertierung](#page--1-0)  [der UPL-B10- in IEC-Bus-Befehle\)](#page--1-0). Voraussetzung ist die Option UPL-B10 ("Universelle Ablaufsteuerung"). Die erzeugten BASIC-Programme können abgespeichert werden (bevorzugte Dateierweiterung: .BAS) und auf unterschiedliche Art genutzt (aufgerufen) werden:

1. Aufruf aus der BASIC-Oberfläche:

Nach Umschalten auf die BASIC-Oberfläche mit der Taste F3 (auf der externen Tastatur) oder BACKSP (auf der UPL-Tastatur) kann das Programm mit LOAD" (Softkey oder F11) geladen und anschließend mit RUN (Softkey oder F6) gestartet werden. Der Programmname muss beim Laden eingetippt werden. Nach Beendigung des Programms wird mit F3 oder der LOCAL-Taste auf die UPL-Oberfläche zurückgeschaltet.

2. Automatischer Start eines BASIC-Programms beim Einschalten:

Der UPL kann so konfiguriert werden, dass er nach dem Einschalten ein bestimmtes Programm lädt und (einmal) ausführt. Nach Beendigung des Programms wird mit F3 oder der LOCAL-Taste auf die UPL-Oberfläche zurückgeschaltet. Dieses BASIC-Programm kann sein

- das Programm INIT.BAS unter C:\UPL\USER\, wenn der Power-Up-Mode mit Hilfe der Dienstprogramme BASSET oder UPLSET auf 2 gestellt worden ist.
- ein beliebiges Programm, wenn dessen Programmname mit "-bn<filename>" als Aufrufparameter beim UPL-Start angegeben wird.
- 3. Aufruf aus der UPL-Oberfläche:

Über den Menüpunkt "Exec Macro" im OPTIONS-Panel kann ein BASIC-Dateiname mit Hilfe der gewohnten "Filebox" ausgewählt werden. In der "Filebox" werden standardmäßig alle Dateien mit der Erweiterung .BAS aufgelistet. Das ausgewählte BASIC-Programm wird automatisch geladen und gestartet; Nach Beendigung des Programms wird automatisch auf die UPL-Oberfläche zurückgeschaltet.

Vorteile dieses Verfahrens:

- Alle in dem gewählten Verzeichnis verfügbaren BAS-Files (Makros) sind in der "Filebox" sichtbar.
- Kürzere und komfortablere Bedienung; die Datei kann direkt aus der UPL-Filebox gewählt werden und muss nicht (ggf. mit Pfadangabe) nach Umschaltung auf die BASIC-Oberfläche eingetippt werden.
- Da der Dateiname nicht eingetippt werden muss, kann ein solches Makro auch ohne externe Tastatur gestartet werden (ohne externe Tastatur können in der BASIC-Oberfläche keine Buchstaben eingegeben werden).

**Exec Macro Die Datei mit dem hier angegeben Namen wird als BASIC-Datei geladen** und ausgeführt. Diese Datei muss mit dem Rohde & Schwarz-BASIC erzeugt worden sein, z. B. aus der im UPD und UPL verfügbaren Selbststeuerungsoption (UPD-K1 bzw. UPL-B10).

Empfohlene Dateierweiterung: .BAS

Kann die Datei nicht geöffnet werden oder enthält sie ungültige BASIC-Zeilen, dann erfolgt eine BASIC-Fehlermeldung.

Zur Eingabe von Dateinamen siehe [2.3.2.5](#page--1-0) 

4. Aufruf durch "Kontrast"-Tastendruck:

Durch Betätigen der – bei Farb-UPLs nicht benötigten – "Kontrast"-Taste (Ctrl F10) wird automatisch das Makro "USERMAC.BAS" im Verzeichnis "C:\UPL\USER\" geladen und gestartet. Eine entsprechend Beispiel-Datei wird ab der Software-Version 3.04 dort installiert. Ist sie nicht vorhanden, erscheint eine Fehlermeldung.

Nach Beendigung des Makros wird automatisch auf die UPL-Oberfläche zurückgeschaltet.

Vorteile dieses Verfahrens:

- Zum Laden und Starten des Makros genügt ein Tastendruck.
- Da der Dateiname nicht eingetippt werden muss, kann dieses Makro auch ohne externe Tastatur gestartet werden.
- 5. Aufruf aus einem externen Steuerprogramm über IEC-Bus-Schnittstelle:

Über das IEC-Bus-Kommando "SYST:PROG:EXEC" kann ein beliebiges BASIC-Programm geladen und gestartet werden. Nach Beendigung des Programms wird im "RUN"-Bit (#14) des Operation-Registers ein 1-> 0 Übergang erzeugt. Der Steuerrechner erfährt dies per SRQ oder serial poll und kann die Messdaten abholen. Der Daten-Austausch zwischen dem externen Steuerprogramm und dem BASIC-Programm kann über die Messwertanzeigen und die Messwert-Puffer erfolgen.

Vorteile dieses Verfahrens:

- Modularität der Messaufgaben; der Steuerrechner braucht sich nicht darum kümmern, *wie* die Messung im UPL durchgeführt wird.
- Entlastung des Steuerrechners; nach dem Starten des Makros kann der Controller andere Aufgaben wahrnehmen.
- Die in den BASIC-Programmen der UPL-B10 implementierten Messalgorithmen stehen auch der Handbedienung auf "Knopfdruck" (s.o.) zur Verfügung.

# **Neue oder geänderte IEC-Bus-Befehle**

# **3.15.20 Binärdaten über IEC-Bus-Schnittstelle**

Mit dem IEC-Bus-Befehl **MMEM**ory*:***DATA 'filename'** ist es möglich, beliebige Binärdaten und somit Dateien zwischen Steuerrechner und UPL zu übertragen.

Die Einstellbefehlsform

#### **MMEM**ory*:***DATA 'filename', #<lele><le><Binärdaten>**

vollzieht den Transfer beliebiger Binärdaten vom Steuerrechner zum Datenträger (Festplatte, Diskettenlaufwerk) des UPLs. Der übergebene Datensatz wird in der als 'filename' angegebenen Datei auf dem UPL gespeichert.

Der Steuerrechner liest den Binärdatensatz z.B. aus einer Datei seines lokalen Datenträgers, ermittelt die Länge des Datensatzes <le> sowie die Länge der Länge <lele> und erzeugt daraus den Header

### **#<lele><le>**

den er dem Binärdatensatz voranstellt.

#### Die Query-Form

#### **MMEM**ory*:***DATA? 'filename'**

vollzieht den Transfer beliebiger Binärdaten vom Datenträger (Festplatte, Diskettenlaufwerk) des UPLs. zum Steuerrechner. Die als 'filename' angegebene Datei auf dem UPL wird als Binärdatensatz eingelesen und zusammen mit dem Header

#### **#<lele><le>**

und dem Endezeichen <NL> (Hex-Code 0A) zum Steuerrechner übertragen.

Der Steuerrechner weiß durch die Längenangabe des Headers, wie viele Bytes übertragen werden, und schreibt diese Binärdaten (ohne das angehängte <NL>) z.B. in eine Datei seines lokalen Datenträgers.

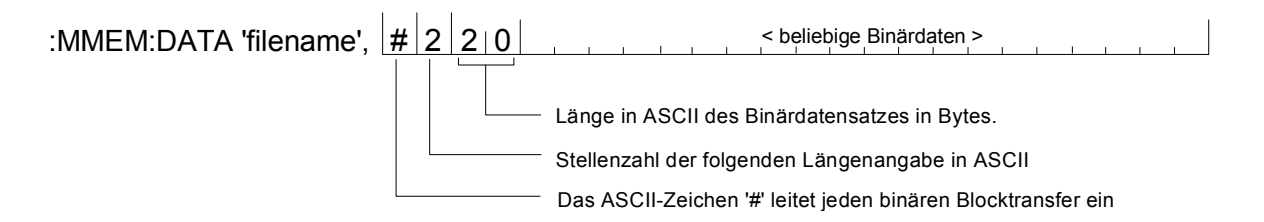

Mit dem IEC-Bus-Befehl **MMEM**ory**:CHEC**k**? 'filename'** kann von dem übertragenen bzw. dem zu übertragenden Binärdatensatz auf dem UPL eine digitale Signatur erstellt werden um zu überprüfen, ob eine fehlerfreie Übertragung stattgefunden hat.

Um eine Dateiübertragung zwischen Steuerrechner und UPL nicht nur versierten C- und IEC-Bus-Programmierern zu ermöglichen, werden ab UPL-Version 2.0 die DOS-Programme IEC\_BT.EXE, RS232\_BT.EXE und UPMD5.EXE mitgeliefert. Diese decken den häufigsten Anwendungsfall, nämlich die Dateiübertragung vom Steuerrechner zum UPL, ab.

# **Erste Schritte**

Nach der Installation einer neuen UPL Version ab 2.0 befinden sich im Verzeichnis **C:\UPL\IEC\_EXAM** die folgenden EXE-Dateien, die unter dem Betriebssystem DOS lauffähig sind

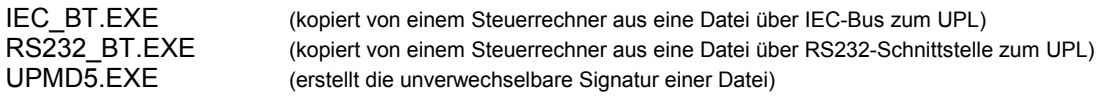

sowie der zugehörige Quellkode IEC\_BT.C RS232\_BT.BAS

Um von einem Steuerrechner aus den Inhalt einer Datei über IEC-Bus-Schnittstelle oder RS232- Schnittstelle zum UPL übertragen zu können, müssen die Dateien IEC\_BT.EXE, RS232\_BT.EXE und UPMD5.EXE auf Diskette kopiert werden, um sie dann von dort auf den Steuerrechner zu übertragen. Der Kopiervorgang kann entweder am UPL unter dem Betriebssystem DOS erfolgen oder, wenn die UPL-Mess-Software läuft, aus dem FILE-Panel heraus mit den Befehlen 'Copy' und 'To'.

Wichtig:

Das Programm UPMD5.EXE muss immer in dem Verzeichnis liegen, von der aus IEC\_BT.EXE oder RS232\_BT.EXE aufgerufen wird oder aber in einem Verzeichnis, das unter PATH angegeben ist!

# **Übertragung einer Datei zum UPL über IEC-Bus-Schnittstelle**

Das Programm IEC\_BT.EXE gestattet die Übertragung einer beliebigen Datei **über IEC-Bus-Schnittstelle** zum UPL, indem der IEC-Bus-Befehl MMEM:DATA und der Inhalt der interaktiv anzugebenden Datei zusammengesetzt und zum UPL geschickt wird.

Die Quelldatei IEC\_BT.C ist in der Programmiersprache C geschrieben und gibt Aufschluß über die Vorgehensweise der Übertragung und den Aufruf des MD5-Signaturverfahrens. IEC\_BT kann jederzeit an eigene Bedürfnisse angepaßt werden.

Voraussetzung ist die Installation des IEC-Bus-Treibers von National Instruments auf dem Steuerrechner, sowie die Einstellung Remote via IEC BUS im OPTIONS-Panel des UPL.

Nach dem Aufruf von IEC BT versucht das Programm

- einen am IEC-Bus angeschlossen UPL zu finden. Ist dies gelungen, wird der Meßbetrieb des UPL angehalten um eine maximale Übertragungsgeschwindigkeit zu erreichen.
- Pfad und Dateiname der zu übertragenden Datei werden angefragt, sowie Pfad und Name der Datei, die mit diesem Inhalt im UPL angelegt werden soll.
- Das Programm erstellt nun eine temporäre Datei mit dem Namen TEMP.OUT, die den für den UPL notwendigen IEC-Bus-Befehl und den zu übertragenden Datensatz enthält.
- TEMP.OUT wird nun zum UPL übertragen, **gefolgt von einem abschließenden NL**.. Die Übertragunsrate kann je nach Steuerrechner und UPL-Ausführung zwischen 30 und 100 KByte pro Sekunde betragen. Die Datei TEMP.OUT verbleibt auch nach der Übertragung auf dem Steuerrechner, um sie ggf. mit einem binärzeichenfähigen Editor einsehen zu können.
- Am Ende der Übertragung wird über die Original-Datei am Steuerrechner und der auf dem UPL angelegten Datei eine Signatur erstellt (siehe MD5-Signaturverfahren). Stimmen die Signaturen der beiden Dateien überein, kann davon ausgegangen werden, daß die Dateien völlig identisch und keine Übertragungsfehler aufgetreten sind.

# **Übertragung einer Datei zum UPL über RS232-Schnittstelle**

siehe **3.17.5** [Binärdaten über RS232--Schnittstelle](#page--1-0) 

# **MD5-Signaturverfahren**

MD5 steht für "Message Digest 5" (Kodierungs- oder Verarbeitungsregel), einem weltweit anerkannten Algorithmus, mit dem eine 128 Bit lange Prüfsumme (Signatur) eines Datensatzes erstellt wird.

Um zu überprüfen, ob eine Datei fehlerfrei vom Steuerrechner zum UPL übertragen wurde, kann mit diesem MD5-Signaturverfahren vor der Übertragung von dem Datei-Inhalt auf dem Steuerrechner eine digitale Signatur erstellt werden. Nach der Übertragung dieser Datei über IEC-Bus oder RS232- Schnittstelle zum UPL wird dort eine digitale Signatur erstellt. Stimmen die Signaturen überein, kann davon ausgegangen werden, daß die Datei-Inhalte identisch sind und somit eine fehlerfreie Übertragung stattgefunden hat. Darüber hinaus kann festgestellt werden, ob eine Datei nachträglich verändert wurde.

Das ausführbare Programm UPMD5.EXE erzeugt von einer beliebigen Datei eine 16 Byte lange hexadezimale Signatur, die als 32-stellige ASCII-Zeichenkette am Bildschirm angezeigt wird.

Beispiel: Von der Datei IEC\_BT.C soll die Signatur erstellt werden:

UPMD5 IEC\_BT.C Ausgabe am Bildschirm: 0d45494a3e3e262609e20050b5274f58

Wird die Signatur in einer Datei benötigt, um sie in einem Programm weiterverarbeiten zu können, so kann die Bildschirmausgabe in eine Datei umgelenkt werden:

Beispiel:

UPMD5 IEC\_BT.C > IEC\_BT.CHK

UPMD5.EXE kann bequem aus seinem IEC-Bus- oder RS232-Steuerprogramm heraus als "child process" aufgerufen werden, um dann die Signatur auszuwerten.

Beispiel siehe Quellkode IEC\_BT.C Zeilen // Calculate MD5 checksum of host file. Pipe result to chkfile sprintf (syststr,"UPMD5.EXE %s > %s",hostfile, chkfile); // UPMD5.EXE child process prints checksum to chkfile err = system (syststr); // Call MD5 data security child process

Um unter IEC-Bus- oder RS232-Kontrolle die Signatur einer Datei auf dem UPL zu erhalten, ist der Befehl "MMEMory:CHECk? 'filename'"

an den UPL zu senden.

Als Antwort kommt die 32-stellige Signatur der angegebenen Datei.

Wird 'filename' ohne Pfad angegeben, dann wird die Datei in dem aktuellen Verzeichnis des UPL gesucht. Das aktuelle Verzeichnis des UPL ist das unter Work Dir im FILE-Panel des UPL angegebene Verzeichnis.

Der Quellkode des MD5-Signaturverfahrens ist im Internet unter www.faqs.org/rfcs/rfc1321.html zu bekommen.